### DOLYCOM UUX 150 SLRILS

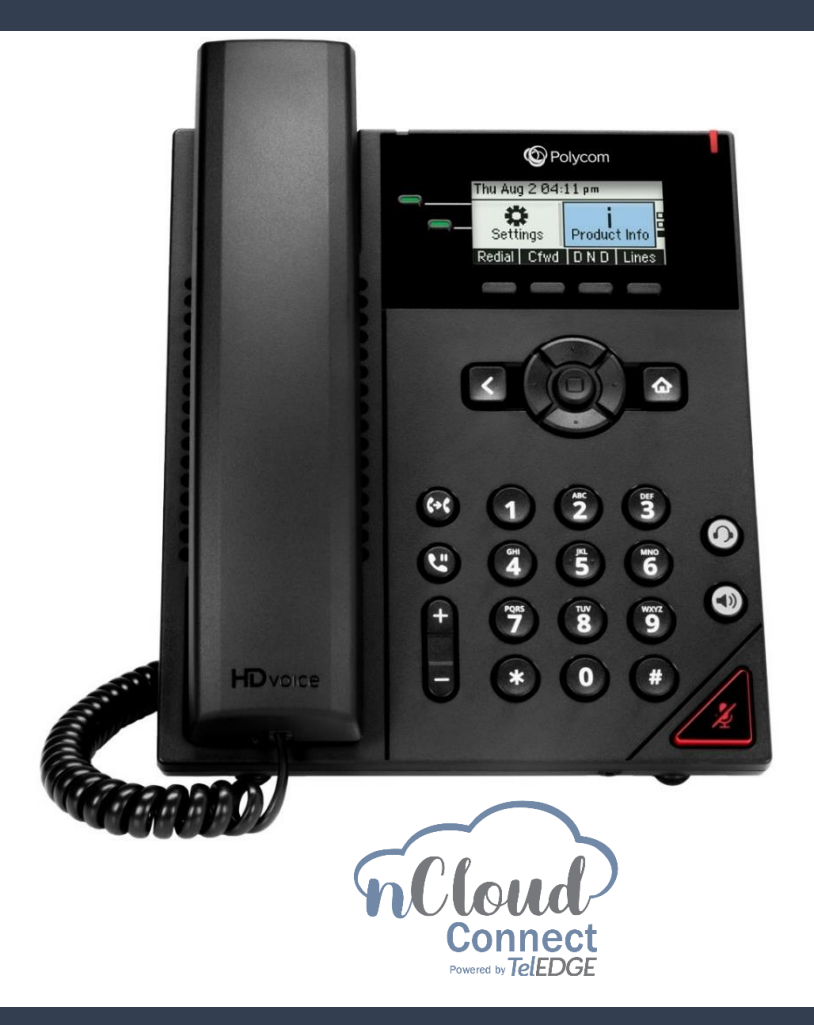

### DHONE TRAINING GUIDE

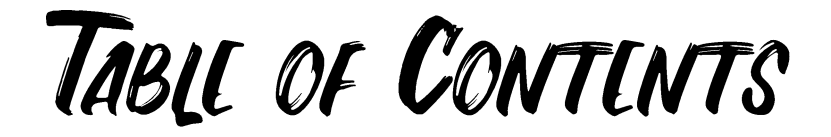

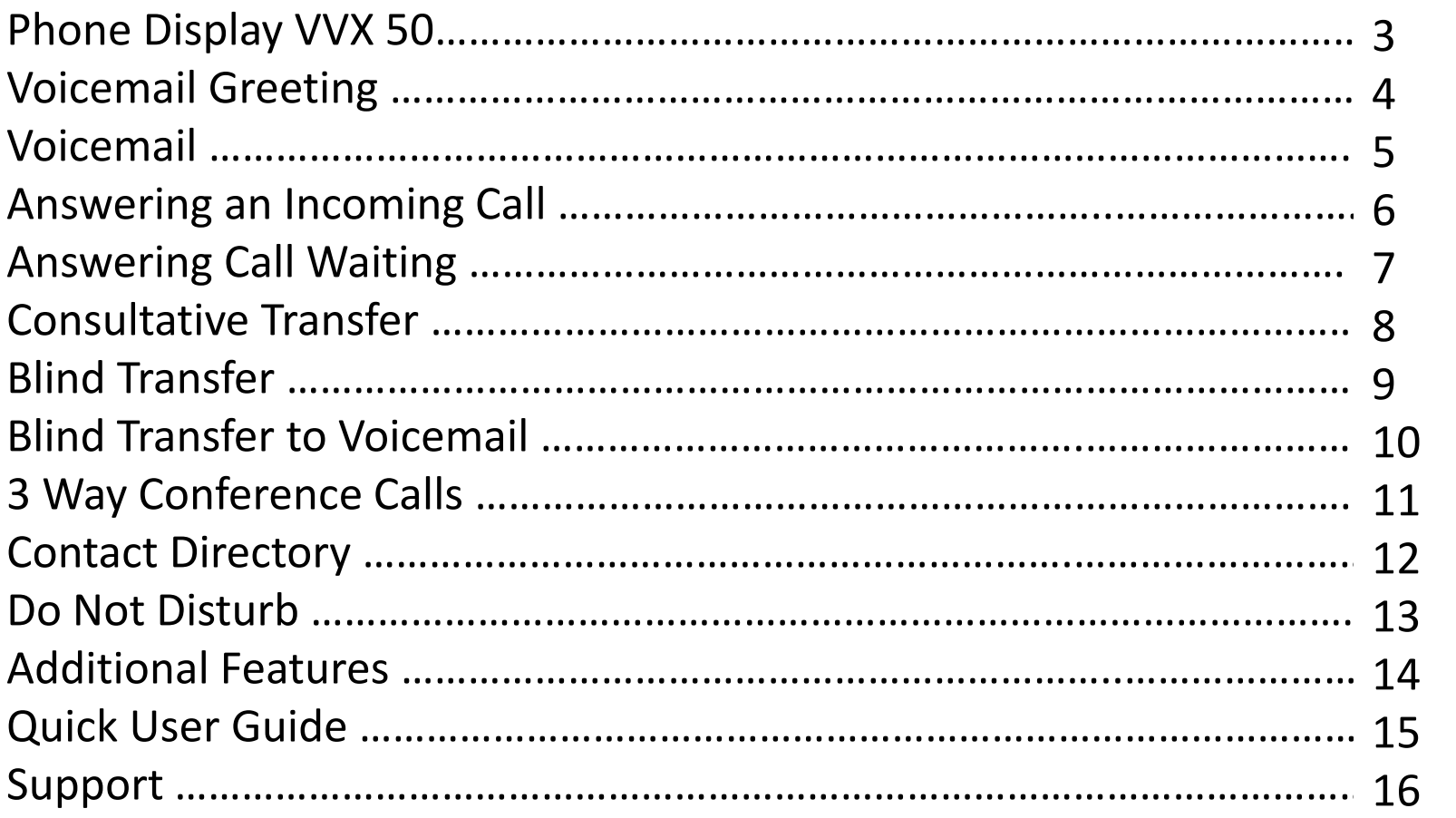

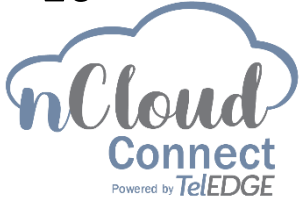

## Display on THE POLYCOM UUX 150

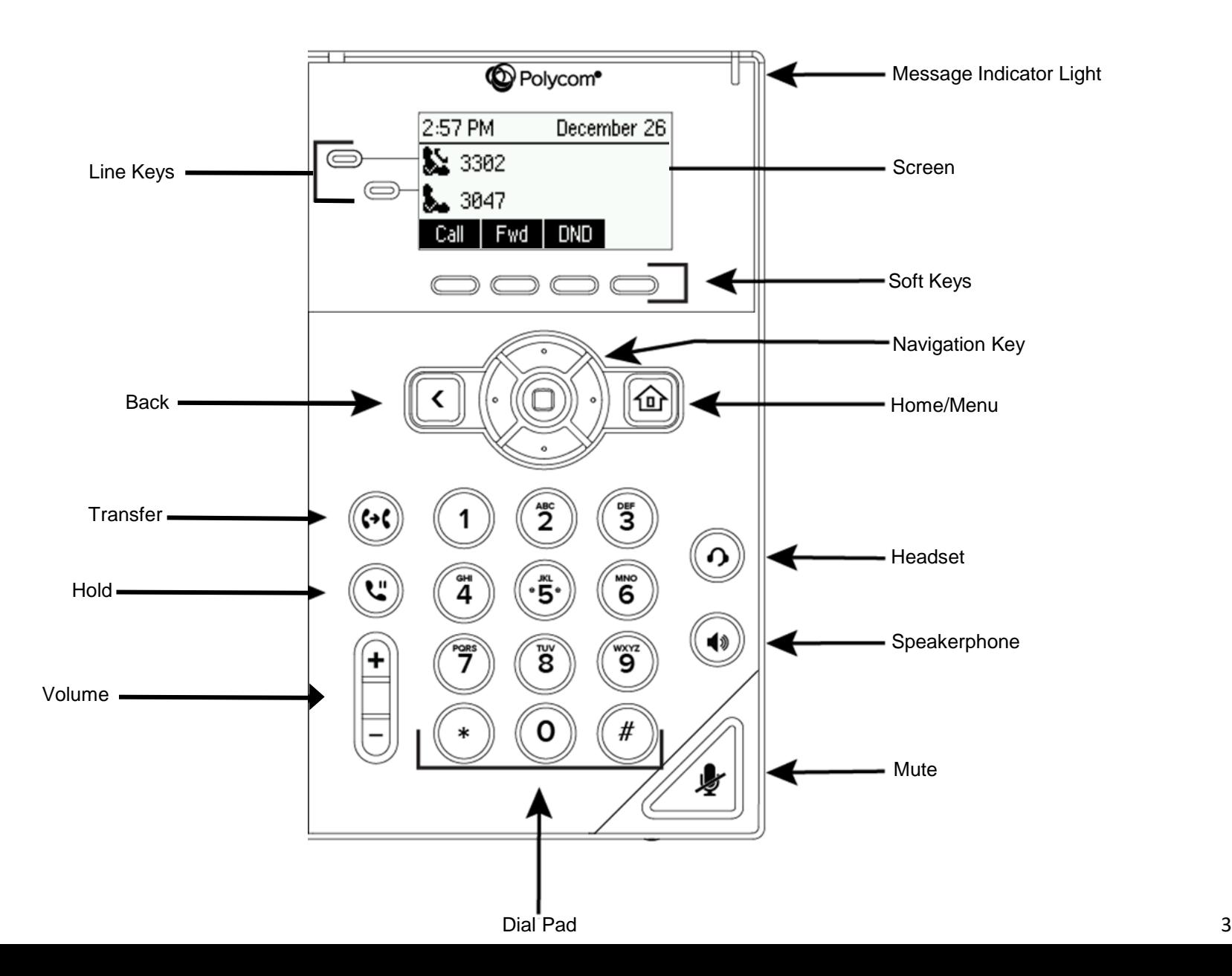

RECORDING YOUR GREETING

**Step 1**: Press the Menu Button and then select Messages and then select Message Center.

**Step 2**: You will then be asked to enter your PIN.

The default voicemail pin is 19807

**Step 3**: Select option 5 to go into your voicemail options.

**Step 4**: To Record your personal greeting select Option 1

- Then select which greeting you would like to record
	- Option 1 will be to record the standard greeting
	- Option 2 will be to record the out of office greeting
	- Option 3 will be to record the extended absence greeting

**Step 5**: To record your name greeting select Option 5

**Step 6**: To change your PIN select Option 6

### RETRIEVING VOICEMAIL MESSAGES

**Step 1**: Select Messages in the Menu **Step 2**: Enter your PIN. The default PIN is 19807 **Step 3**: Select Option 1 to listen to your unheard messages

### VOICLMAIL

### Checking Voicemail Remotely From an Auto Attendant

**Step 1**: Dial the main number

**Step 2**: Once a recording starts to play, press the \* key

**Step 3**: Enter your extension number

**Step 4**: It will then ask for your pin followed by the # key

\*\*You are now in your own personal voicemail

#### Recording a General or Shared Voicemail

**Step 1**: Dial \*45 and the Extension of the general/shared voicemail on which you would like to setup

**Step 2**: Enter your Pin and then press #

**Step 3**: Select option 5 to go into your voicemail options.

- Select Option "1" to record your personal greeting
- Select Option "2" to record your out of office greeting
- Select Option "3" to record your extended absence greeting

**Step 4:** Select Option "4" to select which greeting to play

ANSWERING AN INCOMING CALL

When a call comes into your phone the screen will show the Caller ID Name and Number if available.

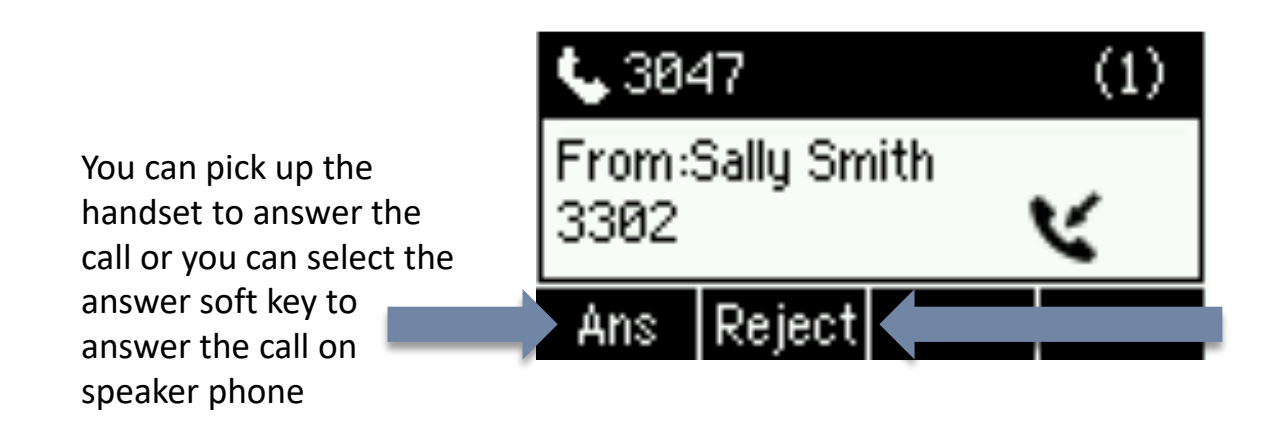

The Reject button will stop the call from ringing on the phone and send it directly to voicemail

# DIRECTED CALL PICKUP

To answer an extension from another phone on the hosted system, use the Directed Call Pickup feature. When the extension that you want to answer is ringing Dial \*78 and the desired extension to intercept the call and have it rerouted to the phone that you are dialing from. Answer any extension from any other phone on the system when it is ringing.

### ANSWERING CALL WAITING

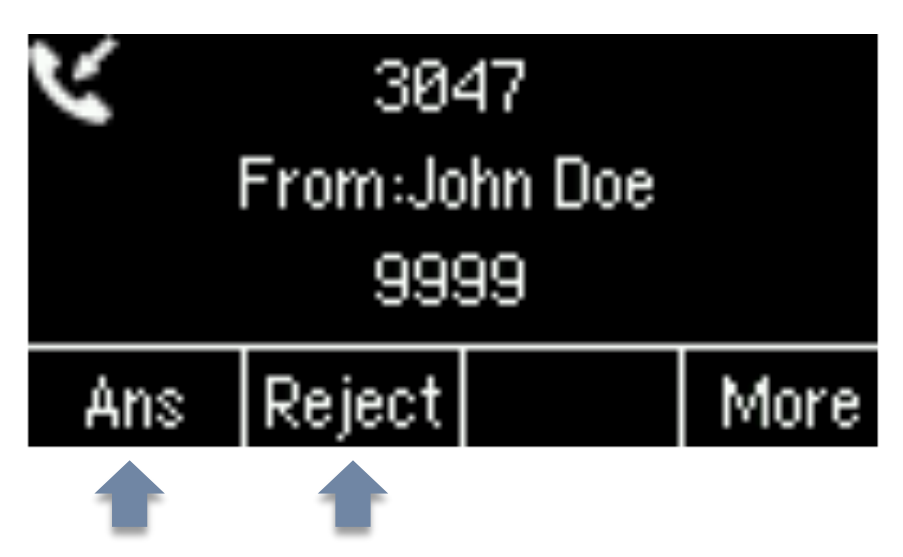

When on an active call and a second calls comes in to your extension, the available Caller ID of the new call will show on the entire screen of the phone and you will hear a beep. You can do one of the following:

- Press the Answer Soft Key to place your current call on hold and answer the new call
- Press the Reject Soft Key to send the new call directly to voicemail

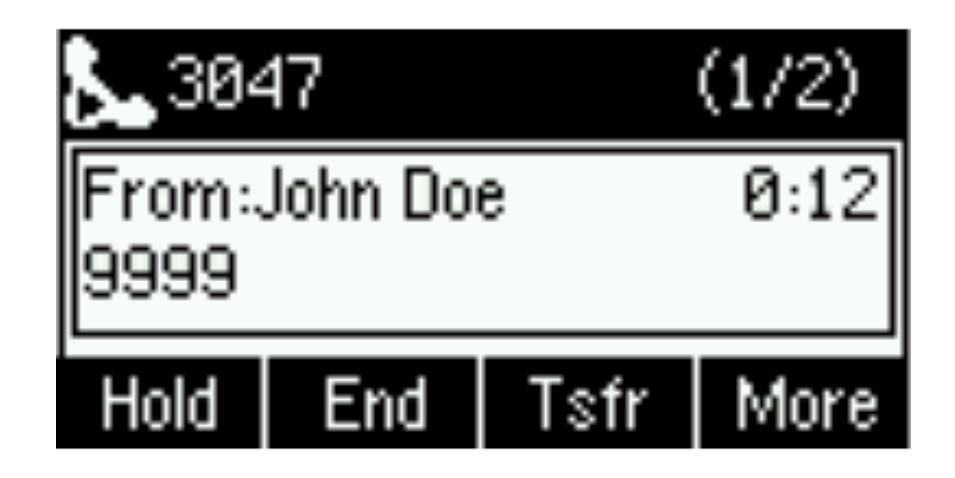

After the second call waiting beep, the phone screen will show the active call and the total number of calls in the top right corner. The call that you are currently on will be displayed on the screen. The second call can be chosen by using the navigation keys.

### CONSULTATIVE TRANSFER

Consultative Transfer is used when you would like to notify a user that you have a call for them before sending it over. This is also referred to as a warm transfer.

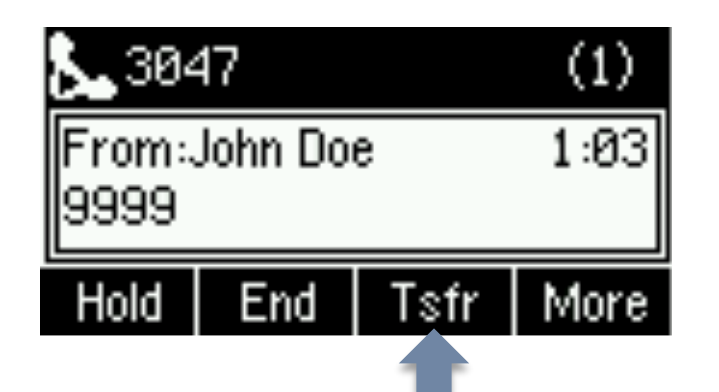

**Step 1**: To initiate the Consultative Transfer, press the Transfer Soft Key. Once the Transfer Soft Key is pressed, the caller is placed on hold and they will hear hold music.

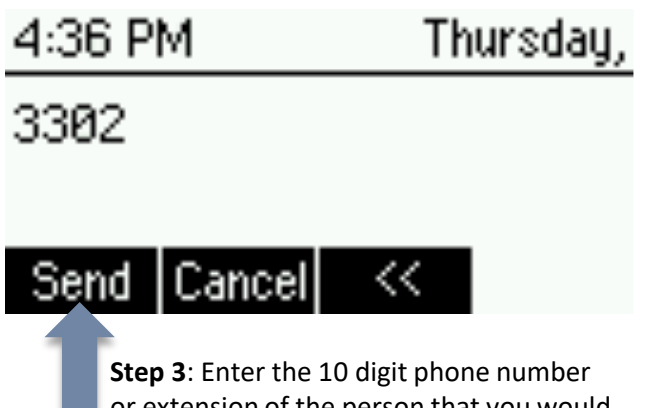

or extension of the person that you would like to transfer the caller to. Then press the Send Soft Key

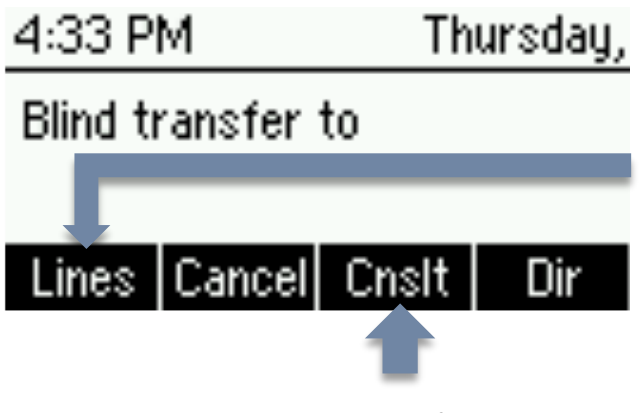

**Step 2**: Press the Consultative Soft Key

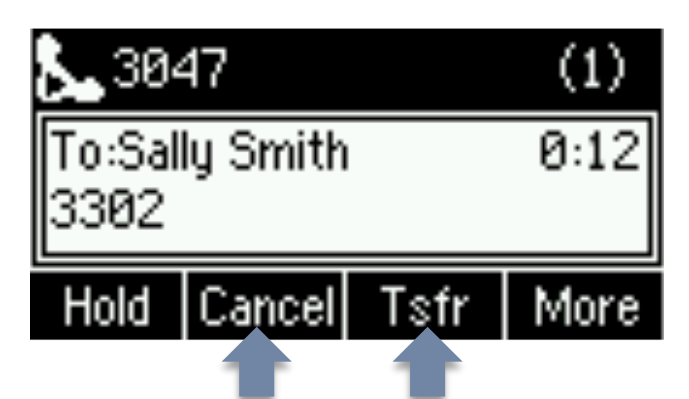

**Step 4:** You will then be connected with the person that you would like to transfer the call to so that you can notify them of the call. If they would like to take the call, complete the transfer by pressing the Transfer Soft Key. Once pressed you will be removed from the call and the two users will be connected directly. If they do not want to take the call, press the Cancel Soft Key to be connected back to the original caller.

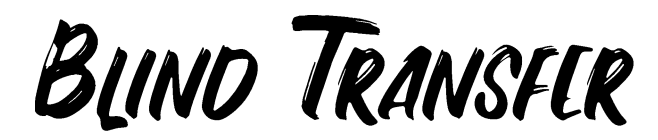

A blind transfer is when you transfer a caller to a phone number or extension without speaking to them first

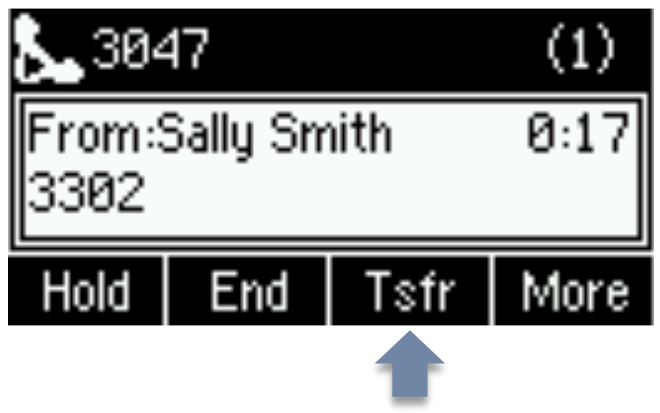

**Step 1:** To initiate a Blind Transfer, press the Transfer Soft Key

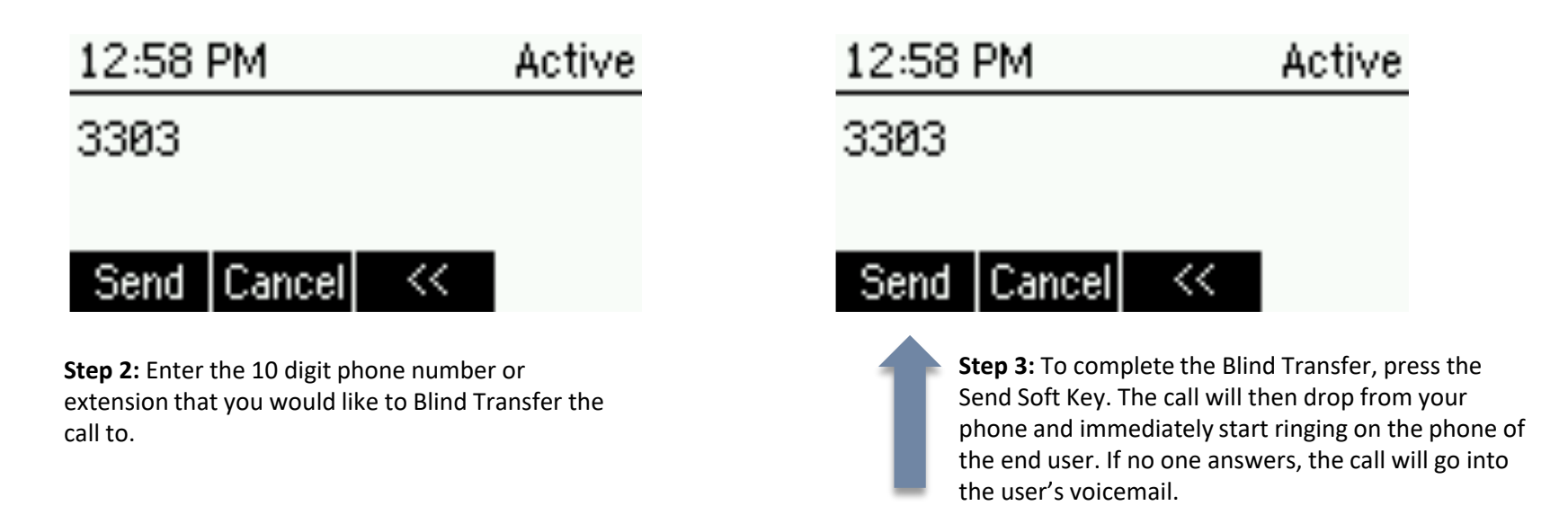

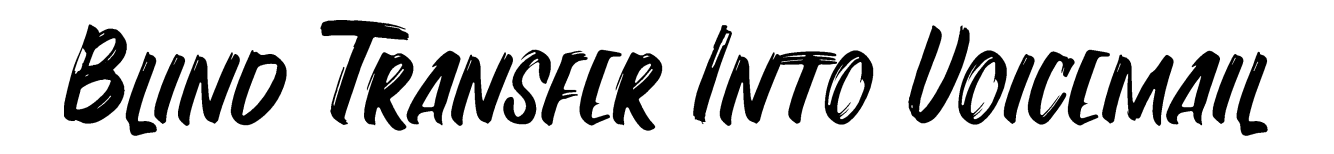

Blind Transfer is also used to transfer someone into a voicemail. This allows the call to go right to voicemail without ringing the extension first.

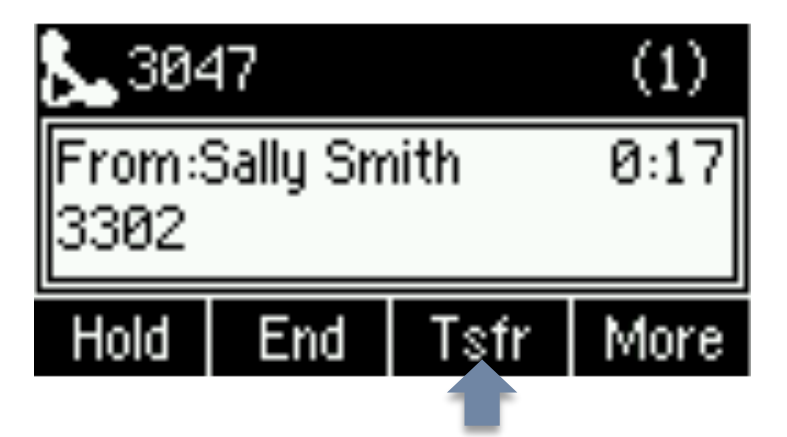

**Step 1:** To initiate the Blind Transfer, press the Transfer Soft Key.

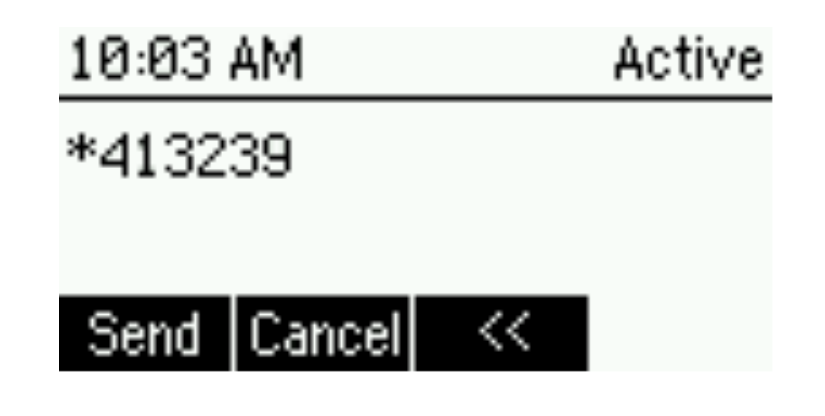

**Step 2**: Enter \*41 and the Extension of the user's voicemail you would like to send the caller to.

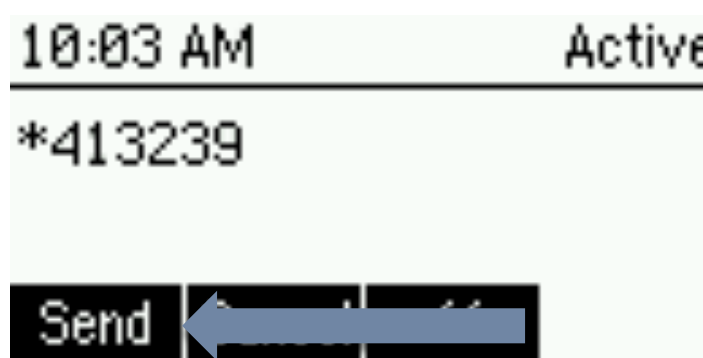

**Step 3**: Press Send. The call will immediately drop from your phone and connect to the voicemail of the end user.

3 Way CONFLRENCE CALLS

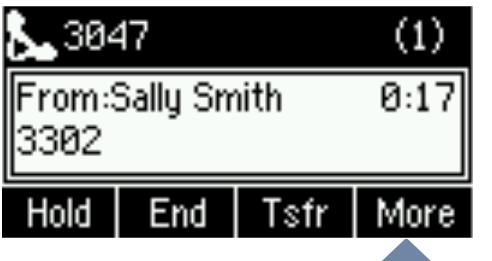

**Step 1:** The screen shows the active call on the phone. To Conference in another caller press the More Soft Key.

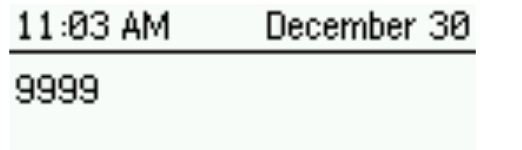

Send | Cancel|

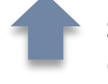

**Step 4:** Press Send to be connected with the second caller.

 $<<$ 

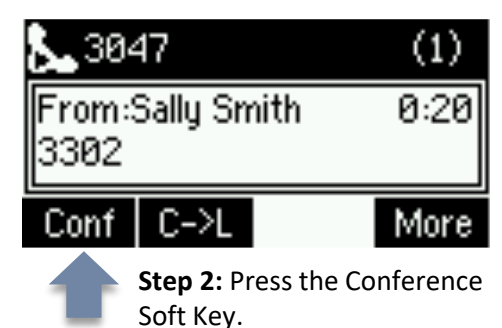

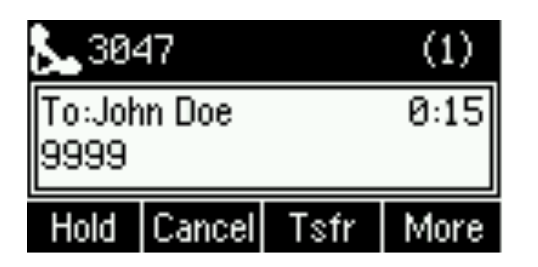

**Step 5:** You will be connected to the new caller allowing you to confirm that they would like to be added into the 3 way call.

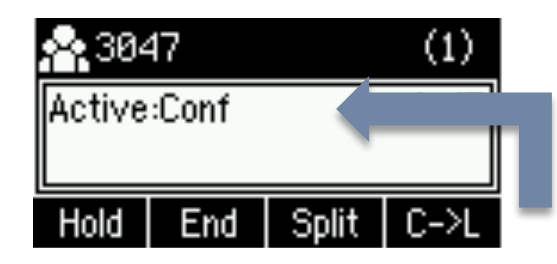

11:00 AM December 30 Conference with

#### Lines | Cancel| Dir

**Step 3:** Enter the 10 digit phone number or extension that you would like to join into the call.

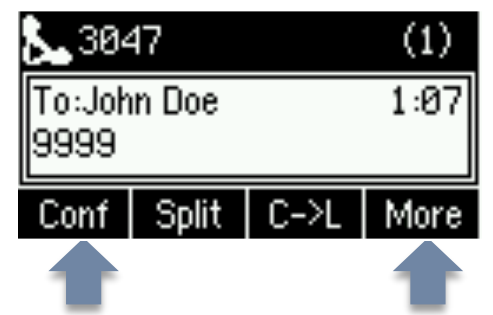

**Step 6:** To add the caller into the conference call, press the More Soft Key and then the Conference Soft Key

The screen shows that you are in an active Conference call. You can press the Split key to get out of conference mode at any time.

CONTACT DIRECTORY

#### Accessing the Contact Directory

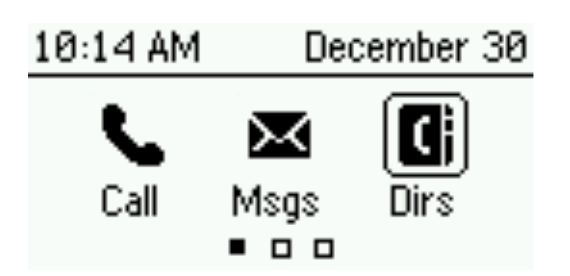

**Step 1:** Press the Menu key and select

the icon labeled Dirs.

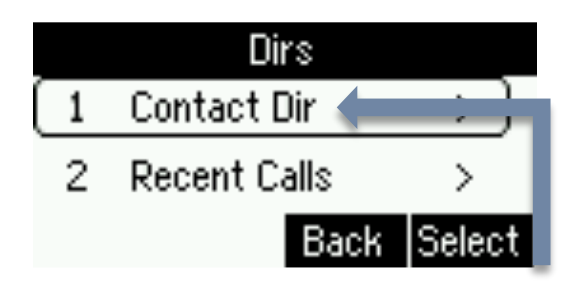

**Step 2:** Contact Directory will automatically be highlighted. Press the number 1 or press the Select Soft Key to view the Directory.

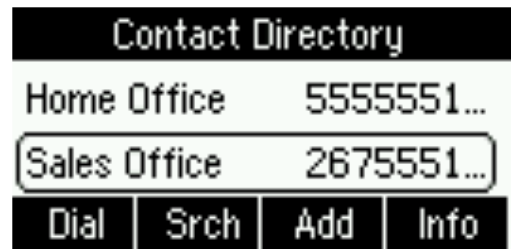

**Step 3**: All of the contacts in the directory will be listed. You can use the navigation key to scroll through them to find a specific contact. To call a highlighted contact, press Dial.

#### Searching the Contact Directory

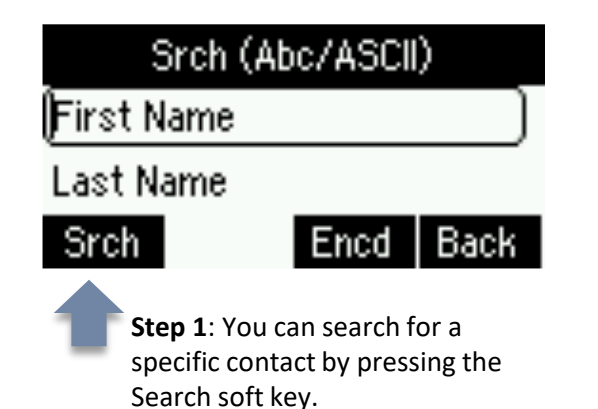

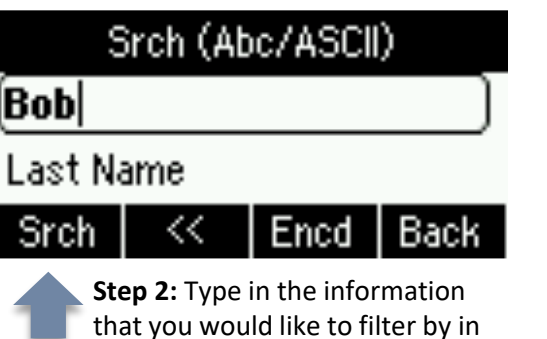

the corresponding fields and then

press Search.

**Contact Directory Bob Jones** 3303 Dial Srch | Return| Info **Step 3**: Any contacts that match the search criteria will populate and you can call them by pressing Dial. 12

### DO NOT DISTURB

Do Not Disturb or DND mode will send all of your calls directly to voicemail. Intercom and pages will not come through a phone in DND mode.

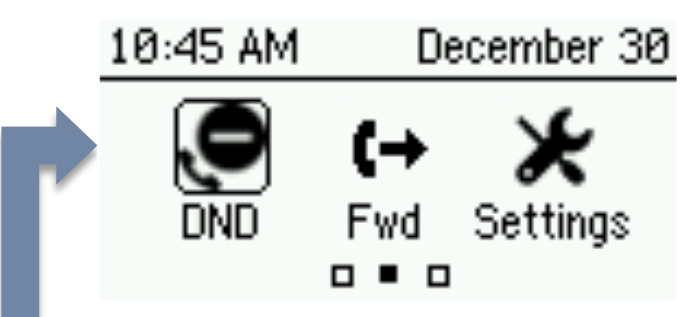

**Enable DND:** To put your phone in DND press the Home button to pull up the phone menu. Then use the Navigation key to move to the icon for DND. Press the center button to enable DND.

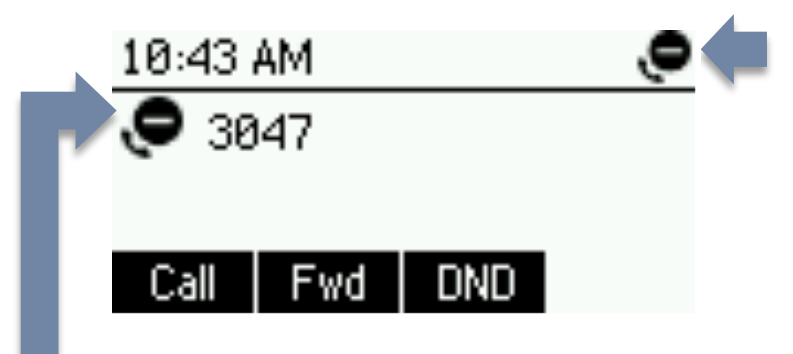

**DND Icon:** Once DND is selected, the DND status will show in 2 places on the screen of the phone.

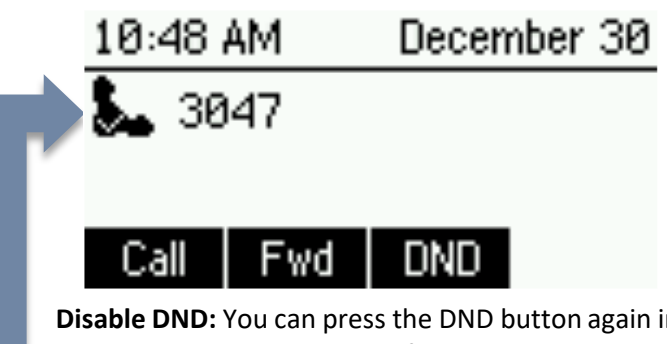

**Disable DND:** You can press the DND button again in the menu to remove your phone from the DND mode. Once DND is turned off, the phone icon next to your extension will be a circle with a check mark. This shows that your extension is active and ready to receive calls again. The DND softkey can active and ready to receive cansagam. The DND sorticly can<br>also be used to enable and disable DND mode.

ADDITIONAL FLATURES (IF APPLICABLE)

#### Call Park

#### **Put A Call Into A Call Park**

**Step 1**: Press Transfer

**Step 2:** Dial the Call Park Extension

**Step 3:** Press Send

*\*\*Please note, transferring to call parks must be done using a blind transfer* 

#### **Retrieve A Call From A Call Park**

**Step 1**: Dial the call park extension

**Step 2:** Press Send or Dial

*\*\*If the call park is programmed as a speed dial on your phone you can simply click the blinking light next to the call park speed dial*

#### Multicast Paging – this will send a page to all multicast enabled phones at your location only

**Step 1: Press the Paging soft key** 

**Step 2:** Select the group that you would like to send a page to

**Step 3:** Press page and begin speaking

#### Intercom

**Step 1**: Dial \*76 and the extension that you would like to intercom

**Step 2**: Press Dial or Send 14

### **QUICK USER GUIDE**

**Listen To Voicemail**: Dial **\*45**> Enter Pin (If Applicable)

**Consultative Transfer**: Select **TRANSFER** > Select **CONSULTATIVE >DIAL NUMBER** (Or Press **LINES** To Access Speed Dials) > Select **SEND** > Announce The Caller > Select **TRANSFER** (Press **CANCEL** To Stop Transfer)

**Blind Transfer:** Select **TRANSFER** > Dial **NUMBER** (Or Press **LINES** To Access Speed Dials) > Select **SEND** > Hang Up

**Transfer To Voicemail**: Select **TRANSFER** > Dial **\*41** & **EXTENSION** > Select **SEND**

**Create Conference Call On Active Call**: Select **MORE** > **CONFERENCE** > Dial **NUMBER** > Select **SEND** > Announce Conference > Select **MORE** > Select **CONFERENCE** To Join Callers > (Select **SPLIT**-To Separate Callers)

**Joining 2 Active Calls On A Conference**: While Active On 2 Separate Calls > Select **MORE** > Select **JOIN**

**Manage Conference Calls**: Select **MANAGE** > Use **ARROWS** To Select What You Want To Manage (FAR **MUTE, HOLD, REMOVE, INFO**) > Select **MORE** > Select **SPLIT** To Remove The Calls From A Conference. To Rejoin Callers Select **MORE** > Select **JOIN**

**Making A Call:** Dial Number > Select **SEND** Or **DIAL** > If Handset It On The Hook Simply Dial The **NUMBER** And Pick Up The Handset.

**Put Call On Hold:** Select **HOLD** On Active Call > (To Start A Second Call) Select **NEW CALL > DIAL NUMBER > SEND**

**Answer Call Waiting:** Select **ANSWER** Or Let It Ring Twice Which Will Split The Calls On Your Phone (Use Arrows To Toggle Between Callers) > Click **END CALL** Once Complete > Select **RESUME** To Go To Original Caller

**Directed Call Pick Up**: Dial **\*78 & EXTENSION** Receiving Call > Select **SEND** Or **DIAL** (If Programmed As A Speed Dial, Just Press The Blinking Green **SOFT KEY**)

**Do Not Disturb**: Select the **HOME BUTTON** > Select the **DND** icon

**\*\*If Applicable Features\*\***

**Put A Call into Park:** Select **TRANSFER** > Dial **CALL PARK EXTENSION** > Select **SEND \*\***Please note, transferring to call parks must be done using a *blind transfer*

**Retrieve Call from Call Park** (If it's not programmed as a speed dial): Dial **EXTENSION** > Select **SEND** \*\*If it's programmed as a speed dial on your phone click the red light to retrieve the call.\*\*

**Multicast/Group Paging**: Click the **PAGE** button across the bottom of your phone. Select the group you are paging. Click the **PAGE** button and begin speaking.

**Intercom 2-Way Paging:** Dial **\*76** & **EXTENSION**> Select **DIAL**

### Tech Support

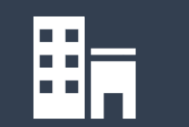

HQ: 4000 North Cannon Ave Lansdale, PA 19446

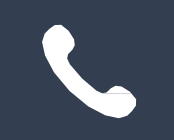

Phone: 888.575.4754

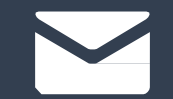

Email: support@corp.netcarrier.com

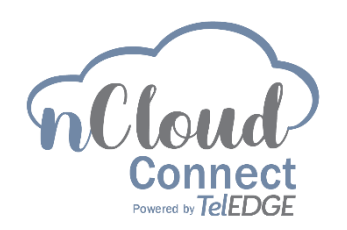